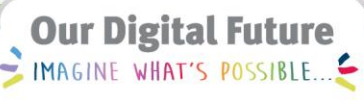

#### **ieMR Advanced**

# **Total Parenteral Nutrition (TPN) – ordering**

**Medication Management**

**Quick reference guide**

All Parenteral nutrition should be ordered within the '*Parenteral Nutrition (TPN) Paediatric'* Power Plan.

Parenteral nutrition is a high-risk, specialty medication that requires careful consideration. Either an experienced Medical Officer or credentialed Dietitian can order PN. When PN is being started for the first time, it should be started in business hours and following review from both a Dietitian and Pharmacist. The patient should have baseline electrolytes checked and be assessed for their re-feeding syndrome risk. See PN guideline BEFORE ordering.

# **Placing the Orders- Initial prescribing (Day by Day Prescribing)**

- 1. In the Orders Tab Press press <sup>+ Add</sup> and in the search field, type "TPN paed".
- 2. Select the Parenteral Nutrition (TPN) Paediatric PowerPlan

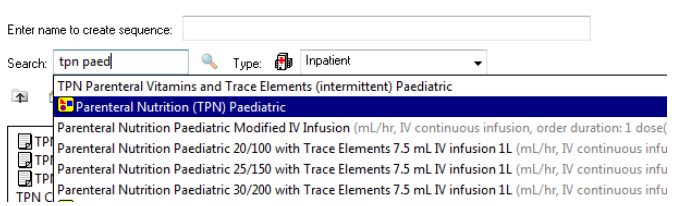

In the Parenteral Nutrition (TPN) Paediatric PowerPlan there are multiple phases. They should all be in the (Planned Pending state).

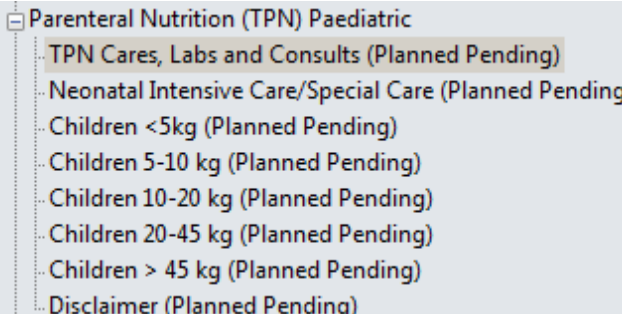

# **TPN Cares, Labs and Consults Phase**

Within the First phase there are Patient Care, Laboratory and Consult/Referrals orders.

All patients at LCCH require careful monitoring on initiation of Parenteral Nutrition. Refer to the gastroenterology team, dietician and Parenteral Nutrition Guideline to ensure all tests are ordered.

**Order Phase according to patient weight**

**Note:** *Neonatal Intensive Care/ Special Care Phase.* **This phase is not to be used at LCCH.** 

1. Choose the appropriate phase that corresponds to the patient weight.

**Parenteral Nutrition (TPN) Paediatric** TPN Cares, Labs and Consults (Planned Pending) Neonatal Intensive Care/Special Care (Planned Pending) Children <5kg (Planned Pending) Children 5-10 kg (Planned Pending) Children 10-20 kg (Planned Pending) Children 20-45 kg (Planned Pending) Children > 45 kg (Planned Pending) Disclaimer (Planned Pending)

The orders for the lipid phase and vitamins will be pre-selected.

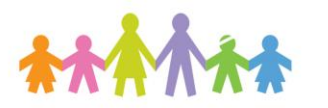

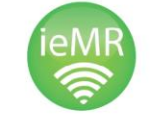

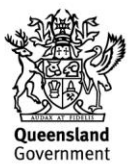

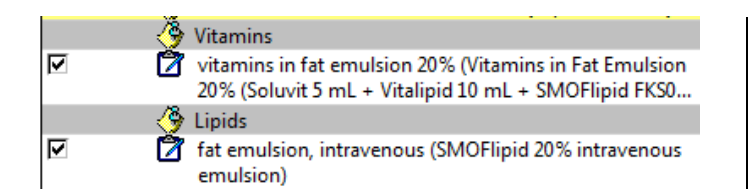

2. Tick the box that corresponds to the Parenteral Nutrition fluid that is required for the patient.

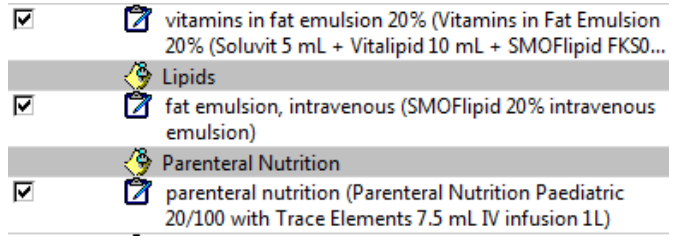

3. Double click on the Order Details of each item to review and modify the prescription.

# **To order the Vitamins in Fat Emulsion:**

1. The volume, rate and duration should be input as per the parenteral nutrition guideline.

E Details for Vitamins in Fat Emulsion 20% (Soluvit 5 mL + Vitalipid 10 mL + SMOFlipid FKS020V) Inft Details | DU Continuous Details | C Offset Details | 2 Diagnoses

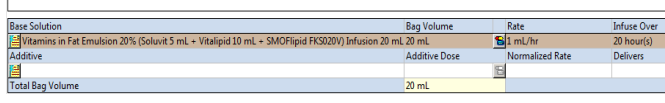

2. In the order details screen, if appropriate, the duration of 1 can be removed and Duration Unit changed to (none) – this will make the order a true continuous infusion.

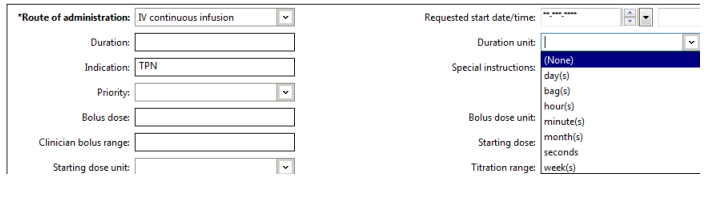

3. In special instructions the OFF time is to be documented.

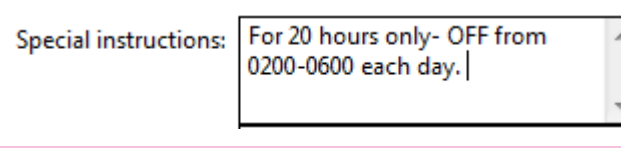

**Note:** If the clinical area does not have specific OFF times, you can just specify an OFF time period.

### **To order the SMOFlipid 20% intravenous emulsion**

1. Calculate the rate of administration for the patient according to dietician recommendations.

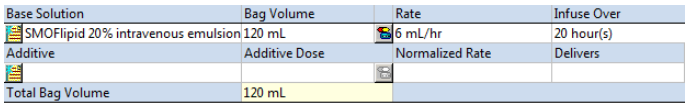

- 2. Insert the rate in mL/hr into the Rate field and the Infuse over time (usually 20 hours at LCCH). This will auto-populate the Bag Volume.
- 3. In special instructions the OFF time is to be documented.

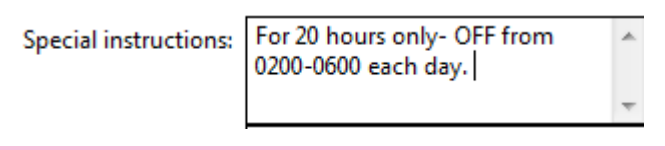

**Note:** If the clinical area does not have specific OFF times, you can just specify an OFF time period.

4. In the order details screen, if appropriate, the duration of 1 can be removed and Duration Unit changed to (none) – this will make the order a true continuous infusion.

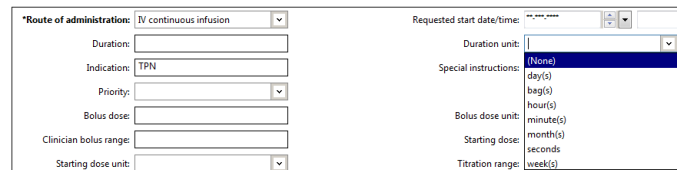

**Application: ieMR Advanced quick reference guide 09.04.2018- 2 -**

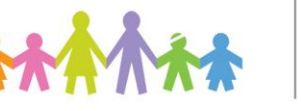

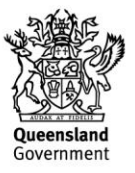

# **To order the clear phase Parenteral Nutrition**

- 1. Input the bag volume (the bag volume is at the end of the description of the product i.e.  $20/100 = 1000$ mL).
- 2. Input the calculated rate for the patient in mL/hr.
- 3. The Infuse over duration will auto-populate based on the bag volume and rate.

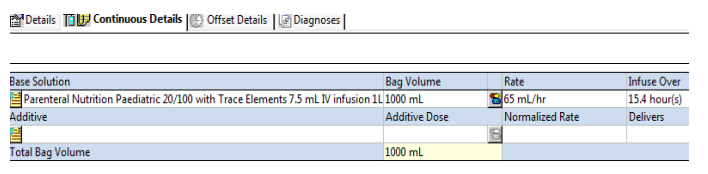

4. In the details tab – order the number of bags required for 24 hours (rounding up to the nearest bag). This allows for up-titration of the solution each day if clinically appropriate as per the guideline.

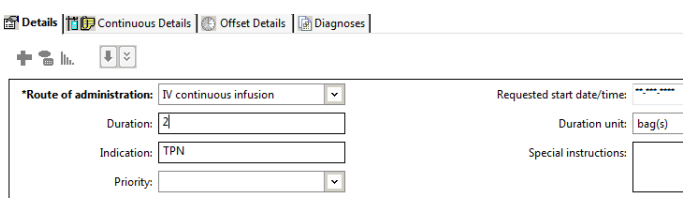

5. If the patient is to have any time off parenteral nutrition each day, ensure this is clearly documented in the details tab under special instructions.

**Special instructions:** 

For 20 hours only - OFF from 0800-1200 each day. Wean rate to 30mL/hr for one hour prior to ceasing each day.

#### **For Children >45kg:**

**To order TPN Parenteral Vitamins and Trace Elements (intermittent) Paediatric:** 

1. The volumes of the additives are autopopulated as is the total volume and rate (over four hours) which is for a standard infusion.

E Details for Cernevit intravenous injection 5 mL + Trace elements with iron (AD' Details ED Ingredient Details B Offset Details Diagnoses

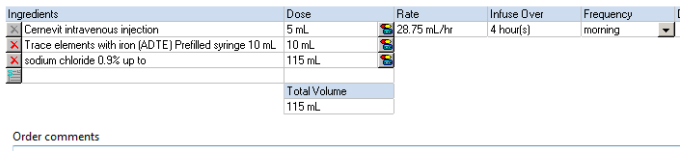

Add Cernevit 5 mL and Trace elements 10 mL to Sodium Chloride 0.9% 100 mL minibag, to a total volume 115 mL.<br>Infuse over duration may be reduced to 1 hour if line access problems

2. If the patient has line access problems the Infuse over duration can be reduced to 1 hour(s) by changing the 4 to a 1 and then hitting Enter. This will then recalculate the Rate.

E Details for Cernevit intravenous injection 5 mL + Trace elements with iron Details | ED Ingredient Details | Offset Details | [8] Diagnoses

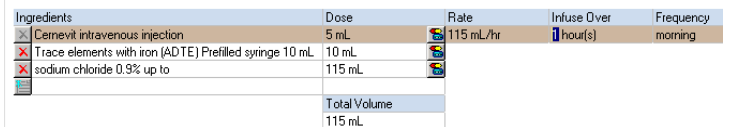

#### **To Initiate the Powerplan:**

- 1. Once all orders are selected and checked,  $click$   $\boxed{\mathcal{R}$  Initiate
- 2. A lightbulb will now appear next to all initiated orders.
- 3. Click Orders for Signature*.*

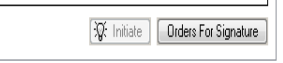

 $\mathbf{L}$ 

- 4. Check the orders are correct before clicking sign*.*
- 5. The Authorizing Signature box will display.
- 6. Enter your username and password.

**Application: ieMR Advanced quick reference guide 09.04.2018- 3 -**

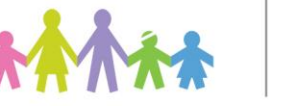

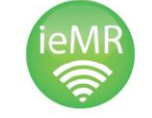

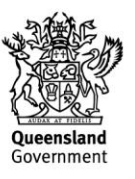

- 7. Click OK to finalise the order and refresh*.*
- 8. Orders now show as "ordered". Check final orders on the MAR to ensure they are correct.

**Changing from one standard bag formulation to another standard bag formulation (i.e uptitrating on initiation)** 

1. Navigate to the Orders screen and the Parenteral Nutrition (TPN) Paediatric PowerPlan.

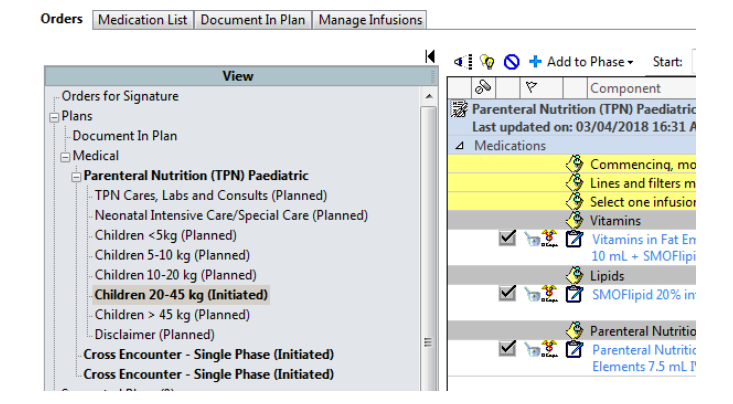

2. Right click on the parenteral nutrition order currently prescribed and "Cancel/ Discontinue" the order.

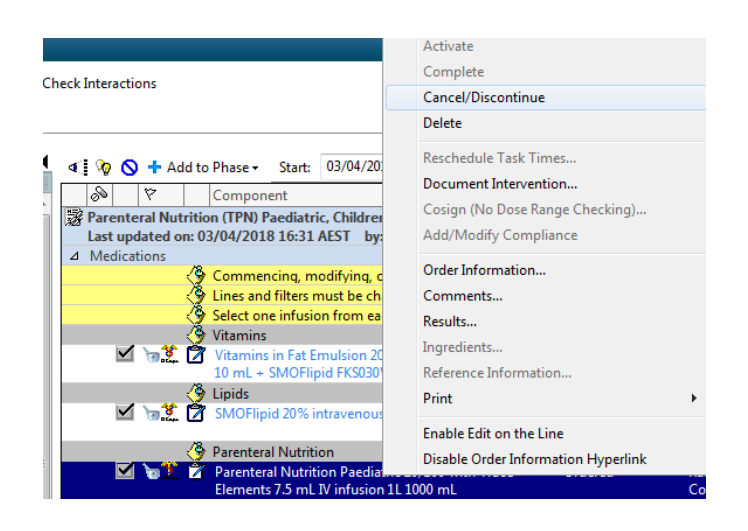

3. Input the Discontinue reason from the dropdown menu then sign the order.

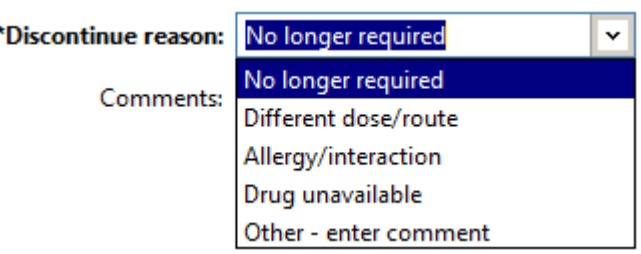

4. In the same phase of the PowerPlan click **4 © ⊙ + Add to Phase** on the lightbulb in the top left hand of the orders screen. This will bring all of the previously unordered items to the order screen.

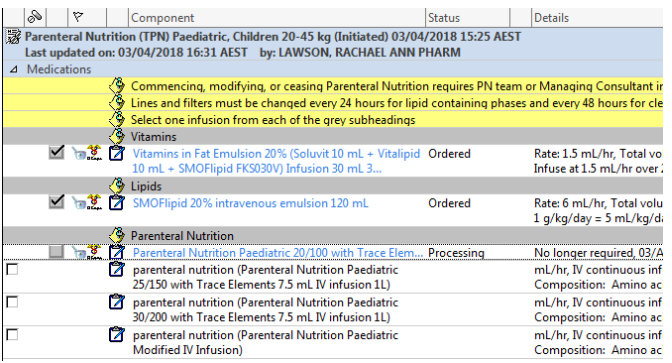

5. Tick the box of the new solution required. The item will then have a light bulb appear and will be highlighted.

# 6. Double click the order details or right click and select Modify

Parenteral Nutrition Paediatric 25/150 with Trace

- 7. In the OEF, input the bag volume (the bag volume is at the end of the description of the product i.e.  $20/100 = 1000$ mL).
- 8. Input the calculated rate for the patient in mL/hr.

**Application: ieMR Advanced quick reference guide 09.04.2018- 4 -**

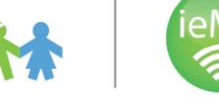

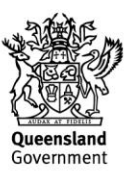

mL/hr, mL, IV continuous infus

9. The Infuse Over duration will auto-populate based on the bag volume and rate.

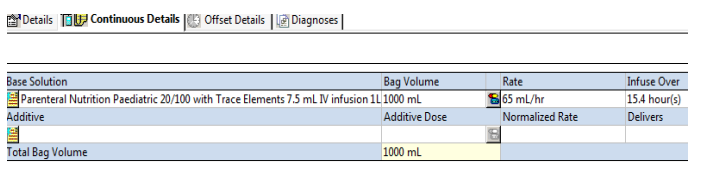

10. If the patient is clinically stable and to continue this type of Parenteral Nutrition for a significant duration of time, the order can be changed to a true continuous order. In the Details tab, the duration of 1 should be removed and Duration Unit changed to (none).

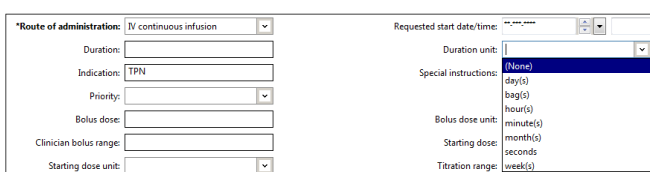

# **To Initiate the PowerPlan:**

- 1. Once all orders are selected and checked,  $click$   $\sqrt{w}$  Initiate
- 2. A lightbulb will now appear next to all initiated orders.
- 3. Click orders for signature*.*

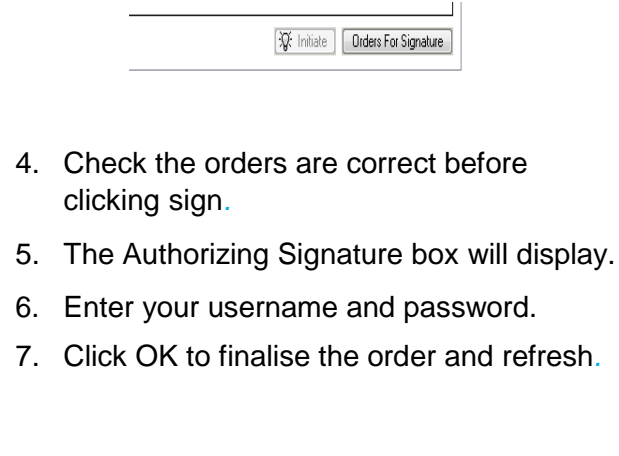

8. Orders now show as "ordered". Check final orders on the MAR to ensure they are correct.

# **Making a modification to a standard bag**

1. Navigate to the Orders screen and the Parenteral Nutrition (TPN) Paediatric PowerPlan.

Orders Medication List | Document In Plan | Manage Infusions

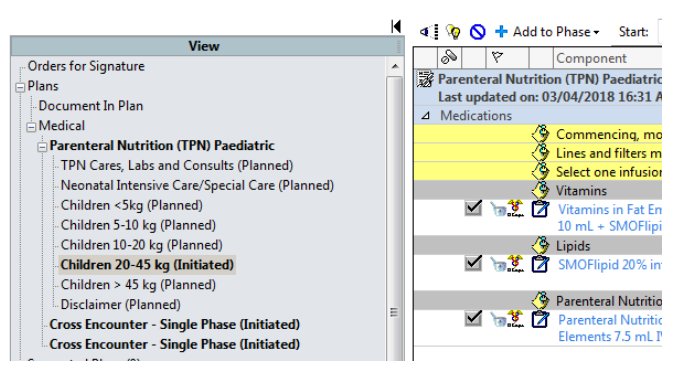

2. Navigate to the base solution bag that will require modification and "copy" the composition of the bag from the Infusion Instructions.

#### *E Details for Parenteral Nutrition Paediatric 20/100 with T*

Details | **Details** | Continuous Details | C Offset Details | **G Diagnoses** |

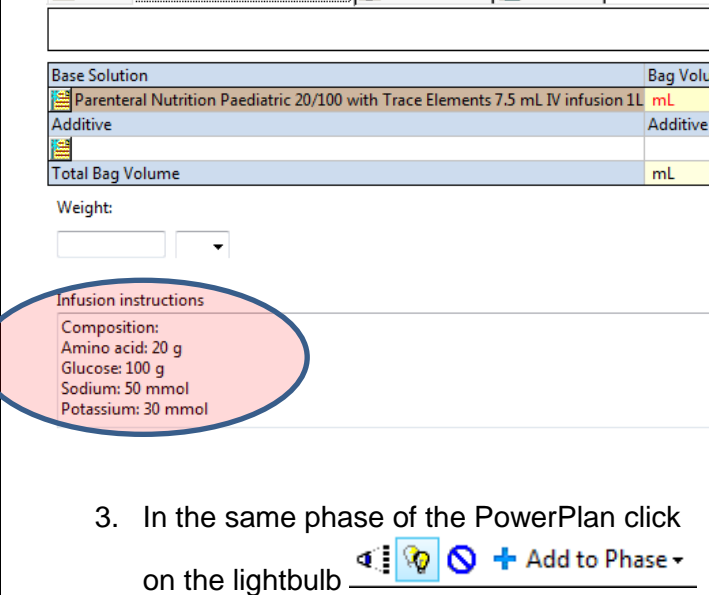

**Application: ieMR Advanced quick reference guide 09.04.2018- 5 -**

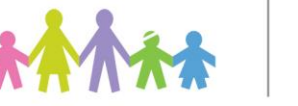

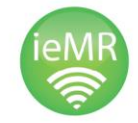

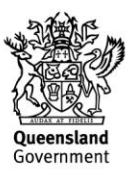

in the top left hand of the orders screen. This will bring all of the previously unordered items to the order screen.

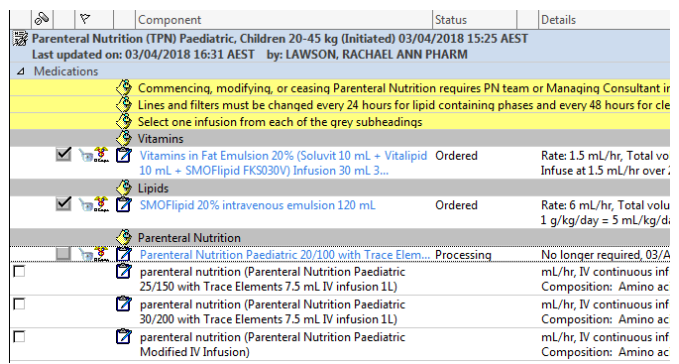

4. Tick the box of the parenteral nutrition (Parenteral Nutrition Paediatric Modified IV Infusion) solution at the bottom of the screen. The item will then have a light bulb appear and will be highlighted.

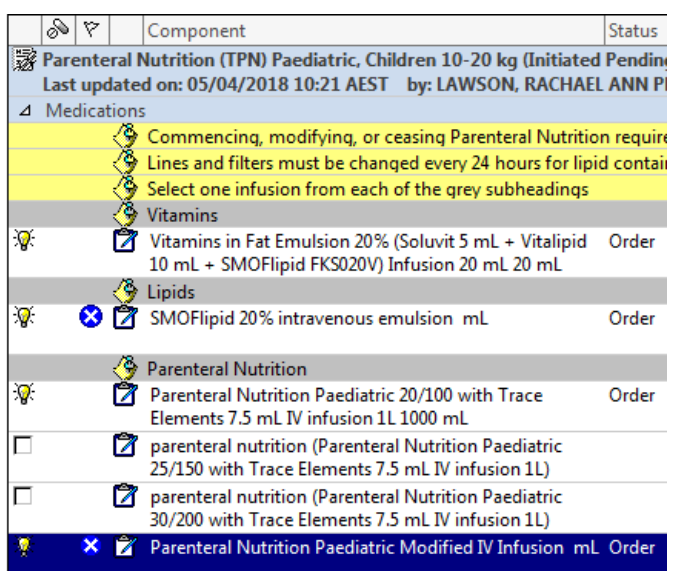

5. In the details screen for the modified bag you will notice the Infusion Instructions containing the contents is not complete. "Paste" the previously copied bag contents into this section over the top of the current content.

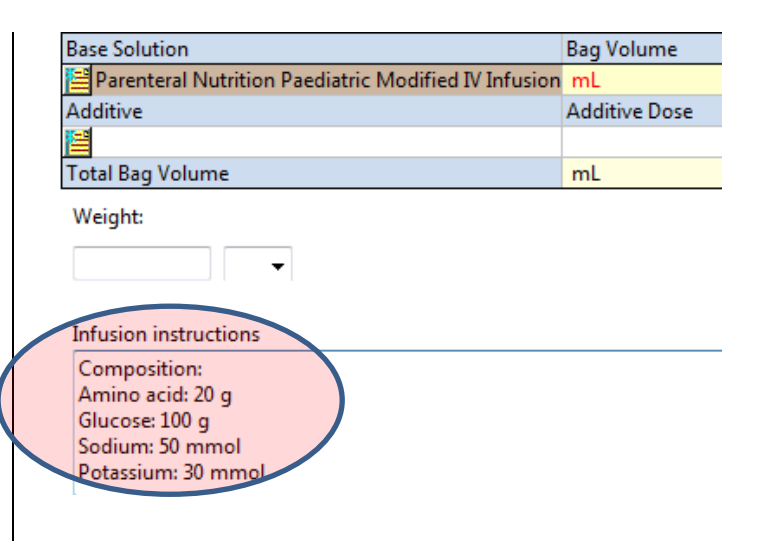

6. Within the composition section, document the modifications to the bag. Use the + or to show how the component has been modified and then have the total of the bag clearly documented in brackets. E.g (Potassium 30mmol + 30 mmol = (Total 60mmol).

**Infusion instructions** 

Composition: Amino acid: 30 g Glucose: 200 g Sodium: 50 mmol Potassium: 30 mmol +30mmol (Total 60mmol potassium)

7. Navigate to the Details tab and in special instructions insert the name of the base solution and the component modified. E.g Modified TPN 20/100 with 7.5mL Trace Elements and additional potassium.

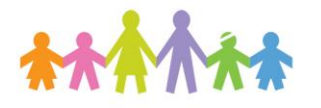

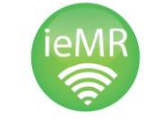

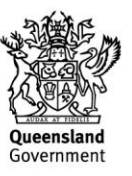

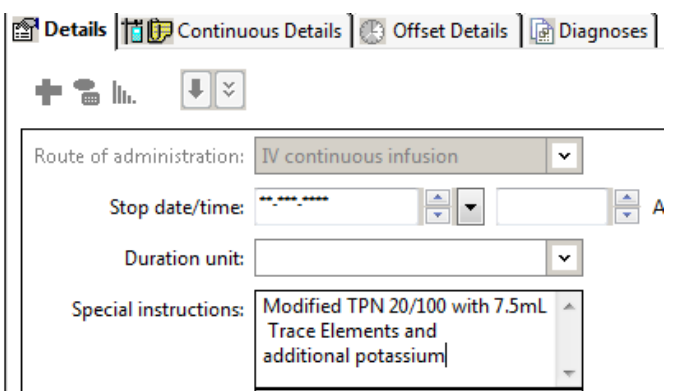

- 8. Input the bag volume (the bag volume is at the end of the description of the base product you are modifying i.e. 20/100 = 1000mL).
- 9. Input the calculated rate for the patient in mL/hr.
- 10. The Infuse Over duration will auto-populate based on the bag volume and rate.

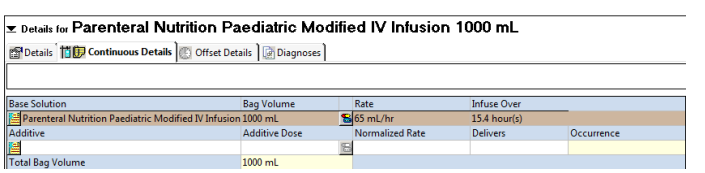

11. If the patient is clinically stable and to continue this type of Parenteral Nutrition for a significant duration of time, the order can be changed to a true continuous order. In the order details screen the duration of 1 should be removed and Duration Unit changed to (none).

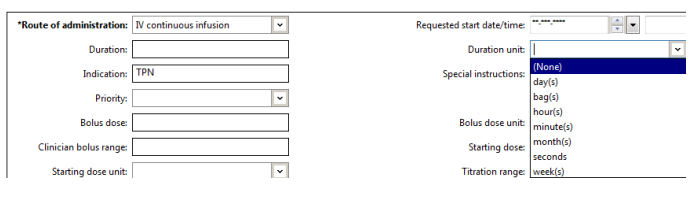

12. Ensure you cancel any order that are not required.

13. Right click on the parenteral nutrition order currently prescribed and "Cancel/ Discontinue" the order.

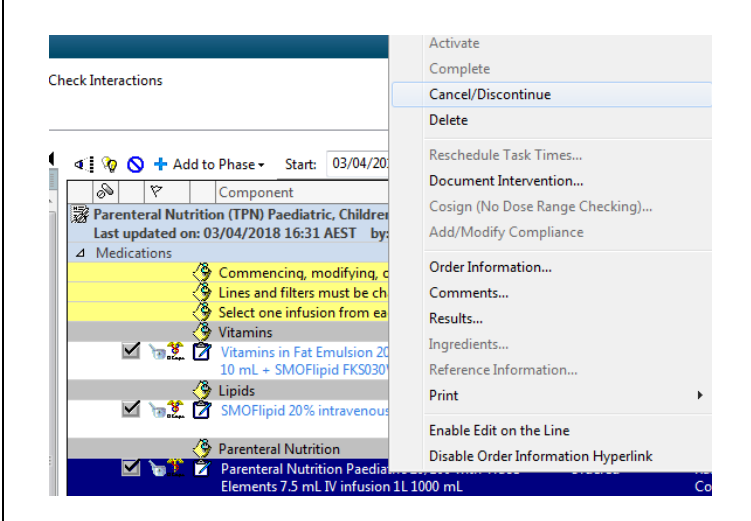

14. Input the Discontinue reason from the dropdown menu then sign the order.

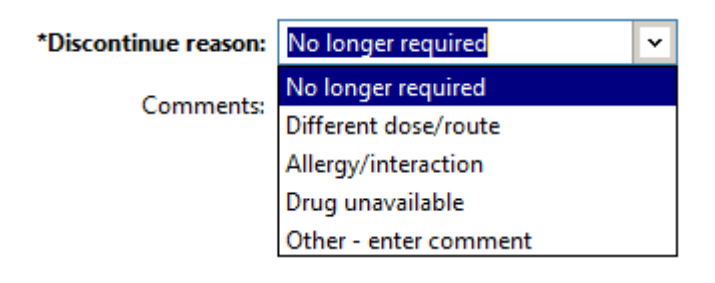

Alternatively, if you are copying a base composition from a bag that has not already been commenced, ensure you de-select the checkbox – as you do not want to place two orders.

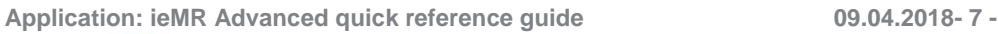

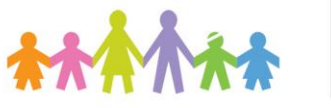

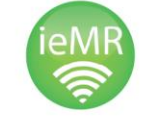

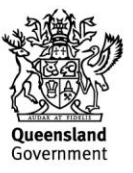